# *OnView* **Mobile Monitoring**

**User Manual**

#### **Notice**

This manual may contain some technical detail inaccuracies or printing mistakes. If you are unable to successfully complete your set-up following the instructions in this manual, please contact our Technical Department for further assistance. The contents of this manual will be updated from time to time without notice.

# Contents

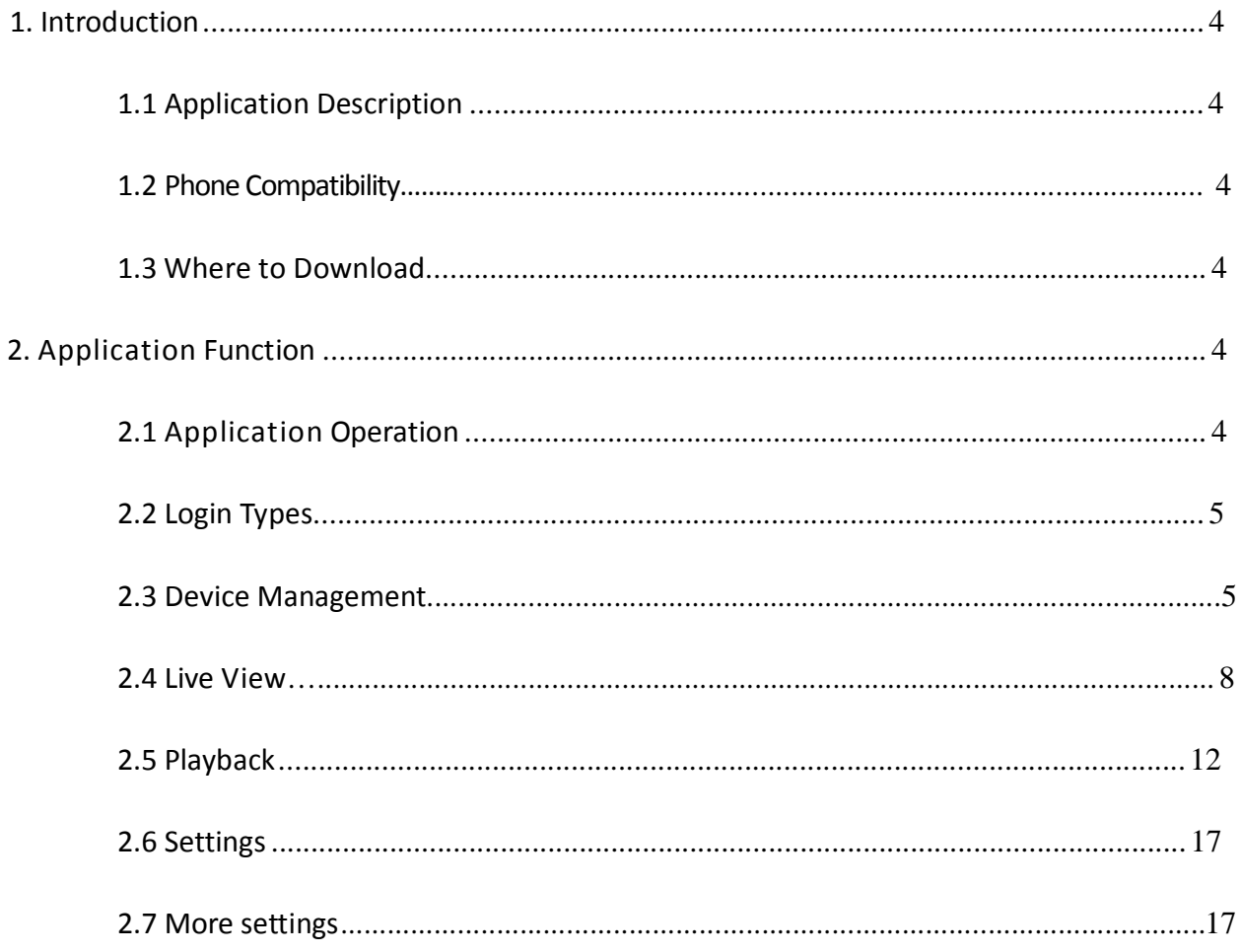

# **1. Introduction**

In recent years, with the rapid development of networks and popularization of smartphones, the bandwidth and applications of mobile phones have been enhanced tremendously. From that technological perspective, these advancements have allowed for the combination of wired networks and wireless networks, and meet the surveillance requirement to monitor anywhere and anytime. For this reason, the company launched the *OnView* mobile phone remote surveillance application. The *OnView* surveillance client app runs on iOS and Android phones.

# **1.1 Application Description**

*OnView* mobile phone remote surveillance supports:

- Live Preview, Image Enhancement, Channel Orientation Options, Screen Auto Rotate.
- PTZ Control, Zoom Function.
- Local Record, Multi-Screen Capture, Audio Output.
- Add, edit and delete device information.
- Remote configuration of device settings and account management.
- Wi-Fi and 3G/4G/LTE network connection.

### **1.2 Phone Compatibility**

Works with iOS and Android devices (smartphones and tablets).

#### **1.3 Where to Download the App**

- Method 1: for Android, iPhone, and iPad, directly download "OnView" from your phone's App Store.
- Method 2: log on to [www.onviewcloud.net](http://www.onviewcloud.net/) and scan the onscreen QR code for your specific OS (iOS for iPhone and iPad, Android for Android phones). Follow the onscreen instructions.

# **2. Application Function**

# **2.1 Application Operation**

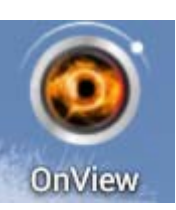

After installing the app, click on  $\blacksquare$  OnView to run the mobile surveillance application.

#### **2.2 Login Type**

There are 2 types of login:

- 1. *Normal* login
- 2. *onviewcloud* cloud server login

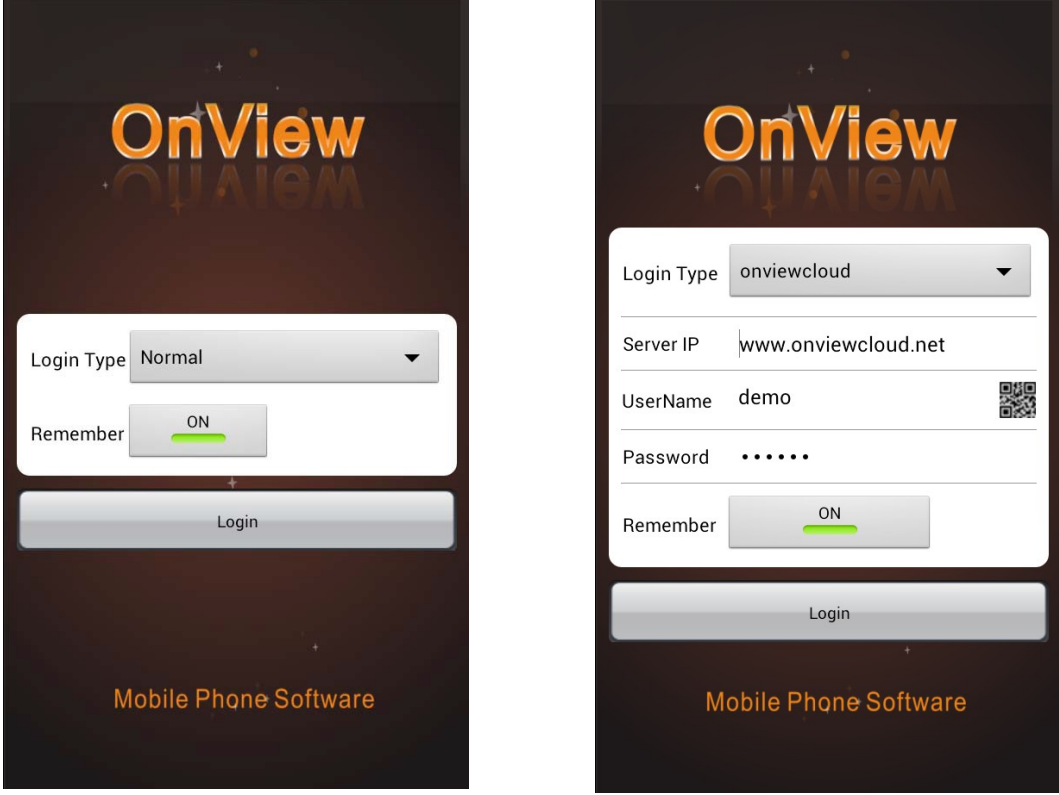

*Normal* login and *onviewcloud* login have identical functionality, except *Device Management* is not available in *onviewcloud* login mode. A detailed description of *Normal* login type is shown as below.

#### **2.3 Device Management**

After logging in, the Default Device list is empty. The first step is to add your device. After adding your device, Device Preview and Configuration are accessible. Editing and deleting devices is also possible.

*2.3.1 Add a Device*

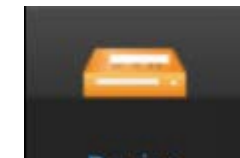

Click Device to enter the Device Management screen. Click the "Add" icon in the upper-right corner to add a device.

# **OnView Mobile Monitoring User Manual**

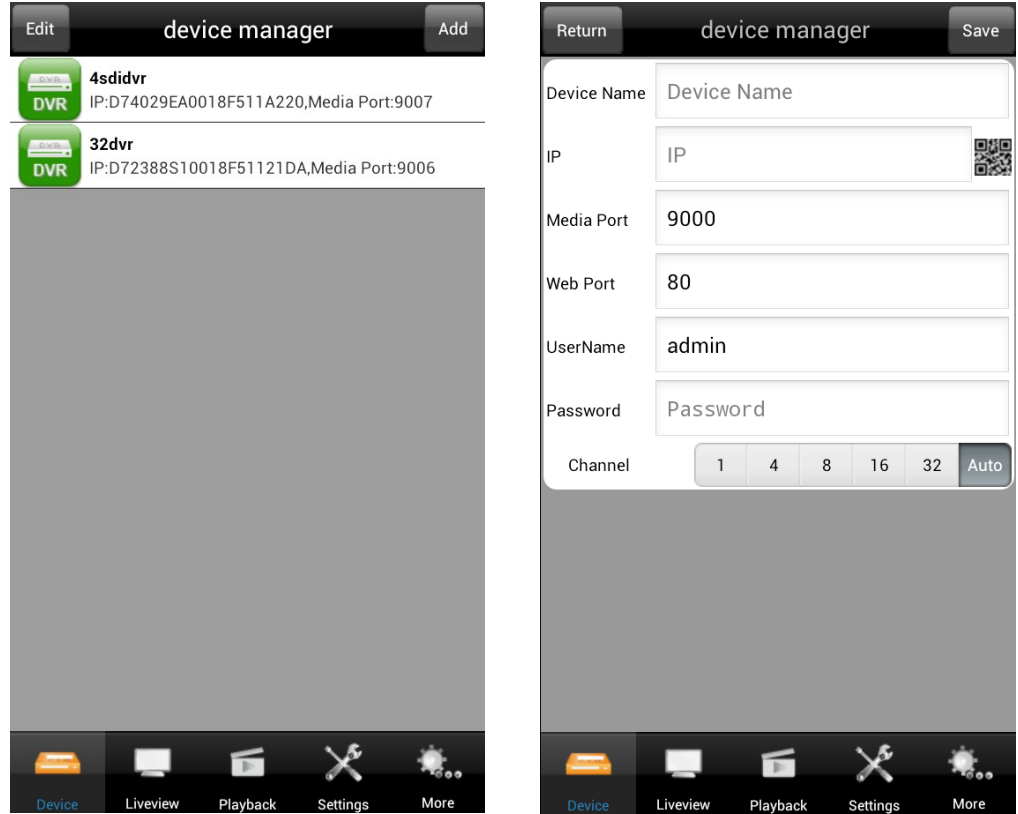

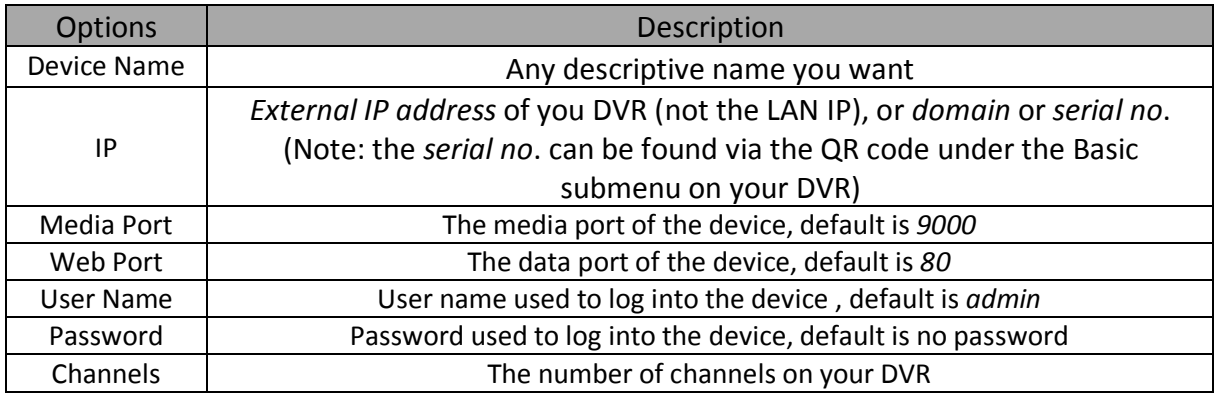

After adding the device, return to the Device List interface. The newly-added device will appear in the list.

Click the device in the list to enter the Preview interface, connect, and open the device.

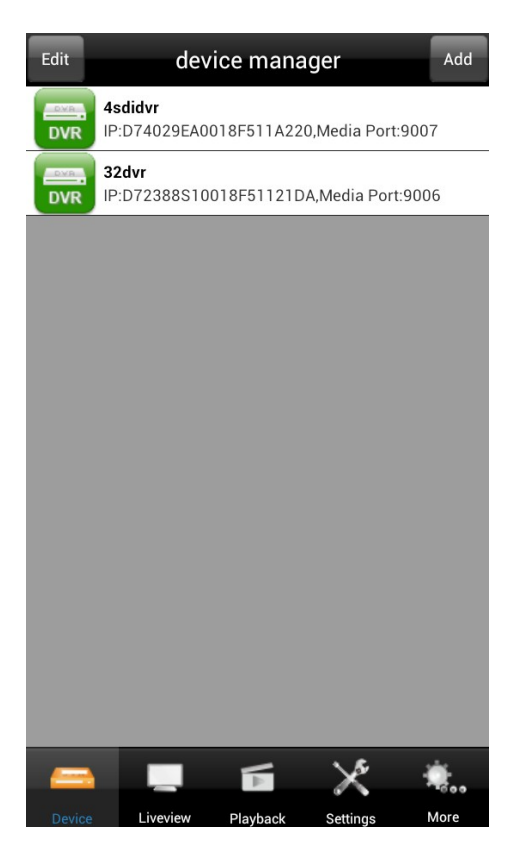

#### *2.3.2 Edit a Device*

Click "Edit" in the upper-left corner, select the device and enter into the Device Information edit interface; Click "Delete" to delete the device.

Click "Done" in the upper-left corner to return to the Device Management interface.

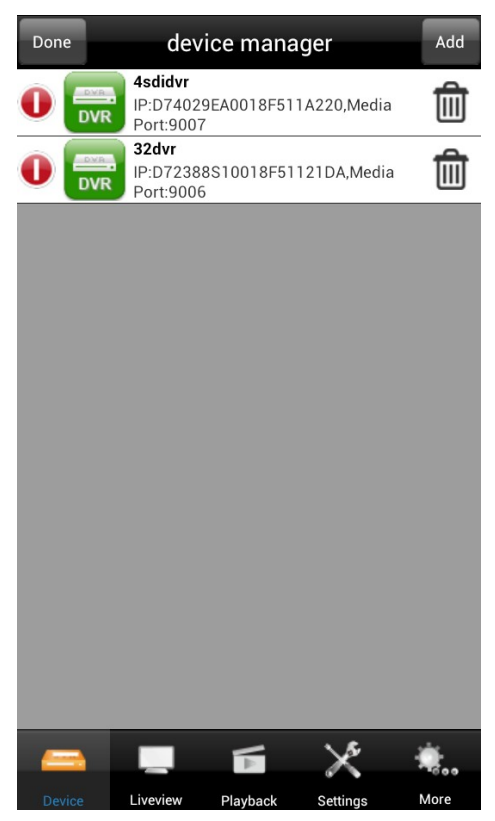

#### **2.4 Live View**

After adding the device, live view of channels can be accessed.

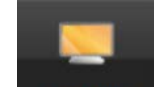

Click Liveview to enter the Liveview interface (the default interface after logging in is the Liveview interface).

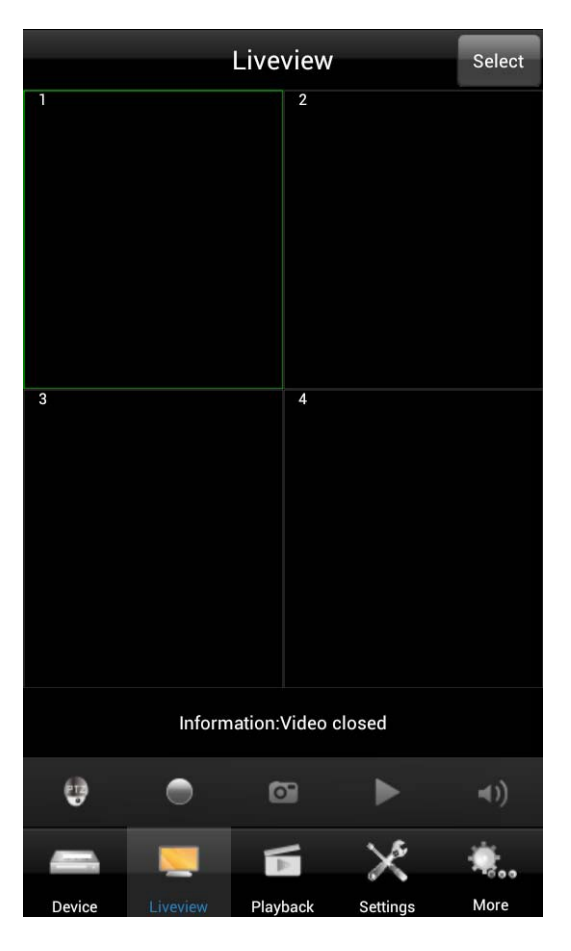

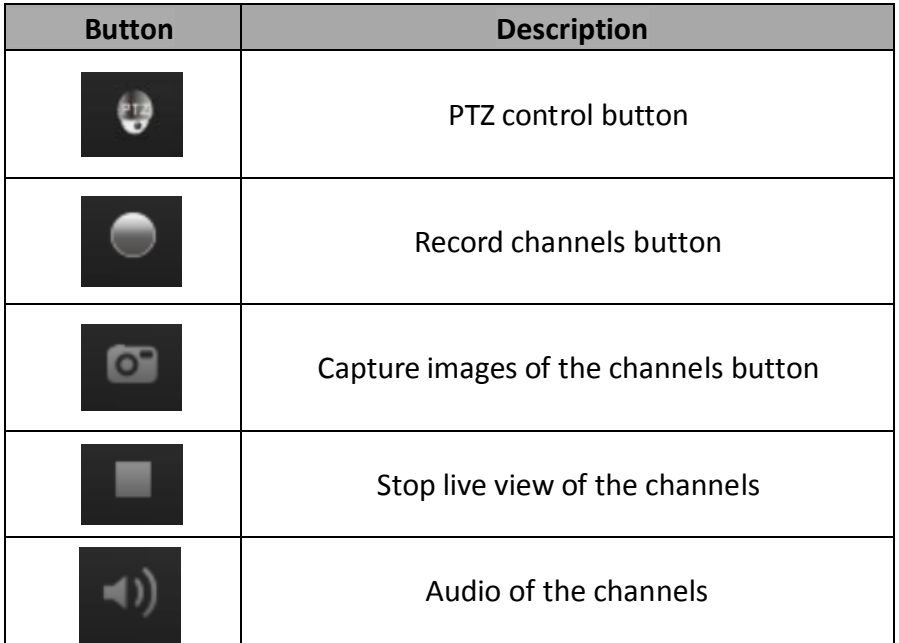

After entering the Liveview interface, press "Select" in the upper-right corner, choose the device, and the live view of your device will open.

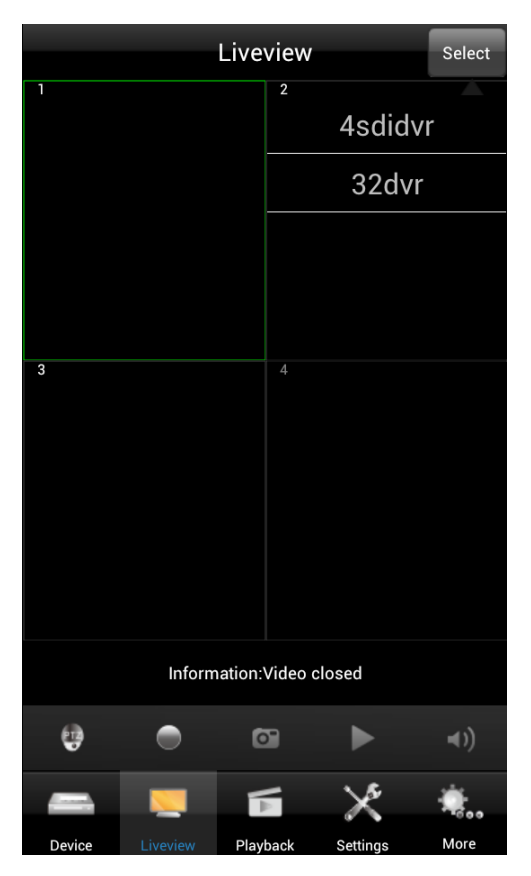

Click the "Liveview" button to view all the channels of the device.

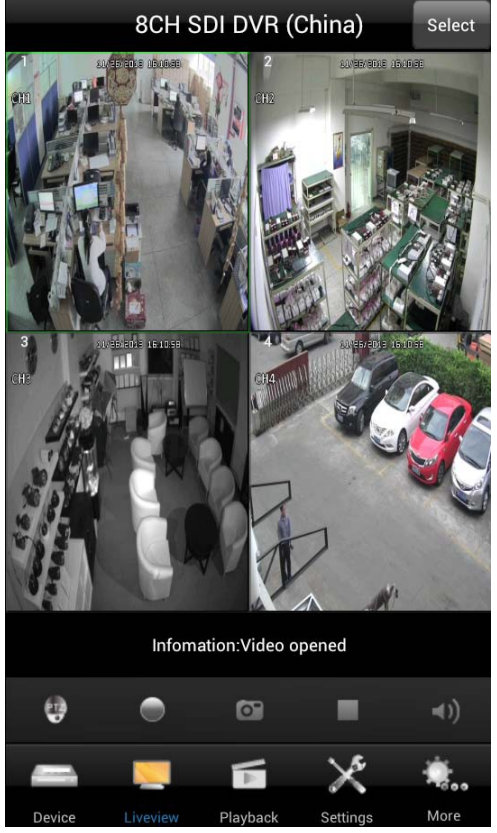

Enlarge a single channel:

1. Double click the channel's window to expand to full screen. Double click again to go back to the previous layout.

2. Swipe 2 figures on the channel's window to expand to full screen or to go back to the precious layout.

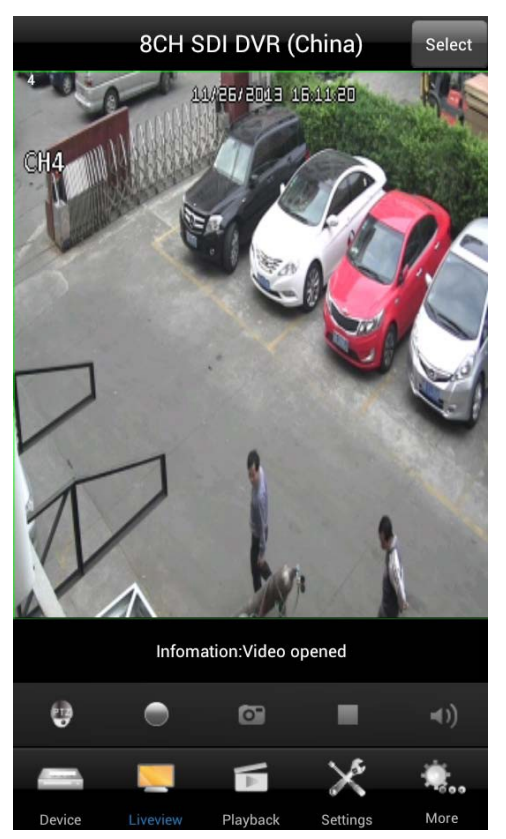

A right- or left- swipe jumps from one channel to the next channel when in full screen.

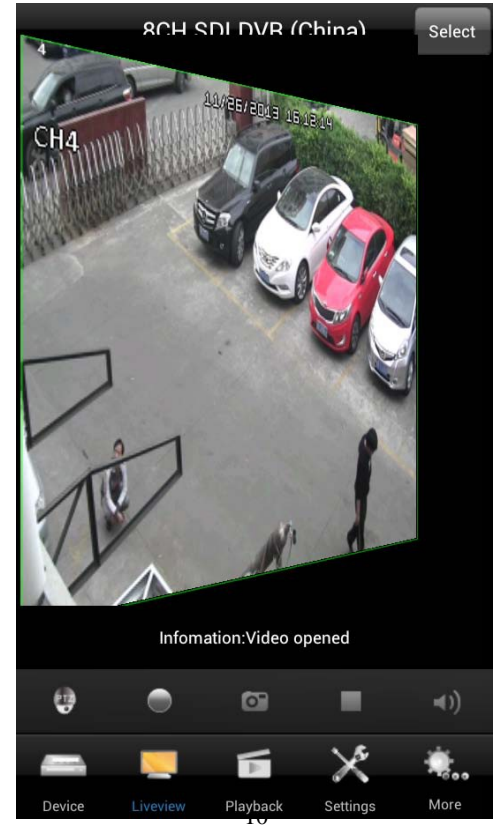

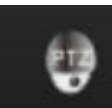

Select a channel and click to enable the PTZ. Click the direction button to

control the camera. Swipe the screen to zoom in or zoom out.

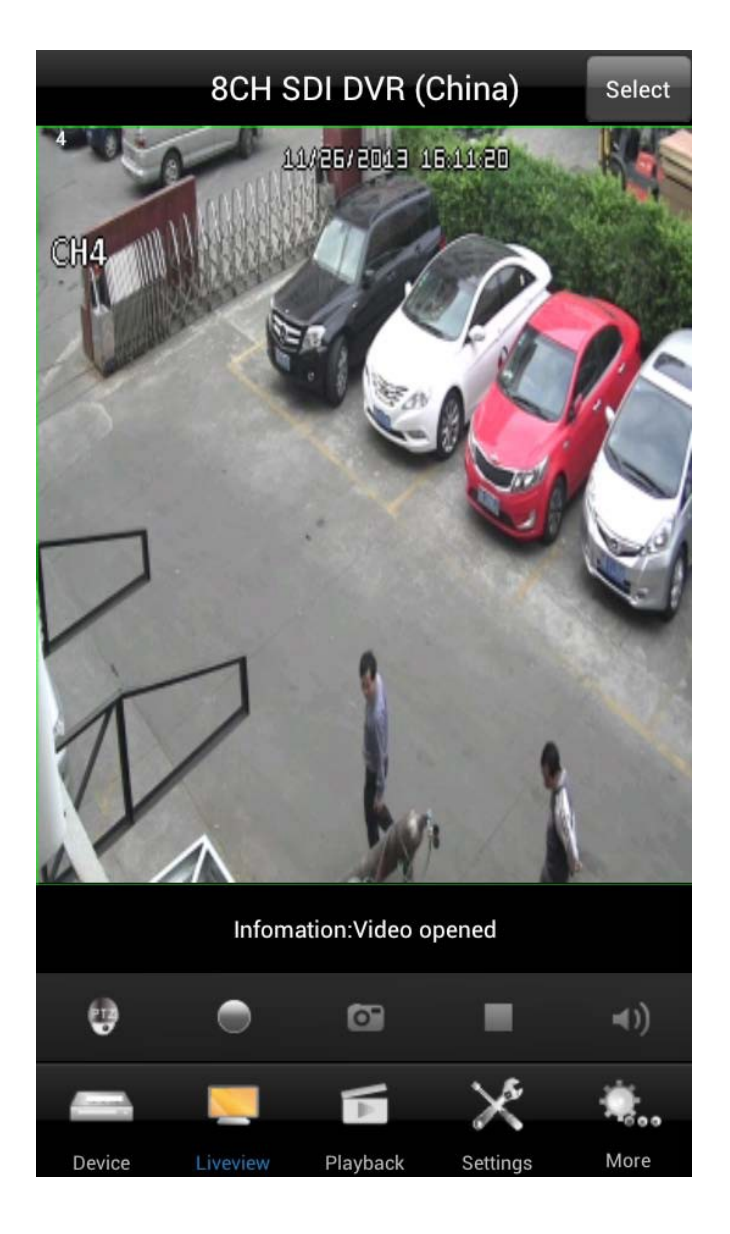

*2.4.2 Record Video and Capture Snapshots*

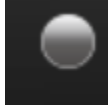

Select a channel and click to enable local recording. This button will turn red when recording. Click this button again to stop recording.

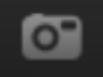

Select a channel and click . A snapshot of the live window will be captured and a window will pop up. Click "Save" to save this picture. Click "Cancel" to cancel this picture.

#### **OnView Mobile Monitoring User Manual**

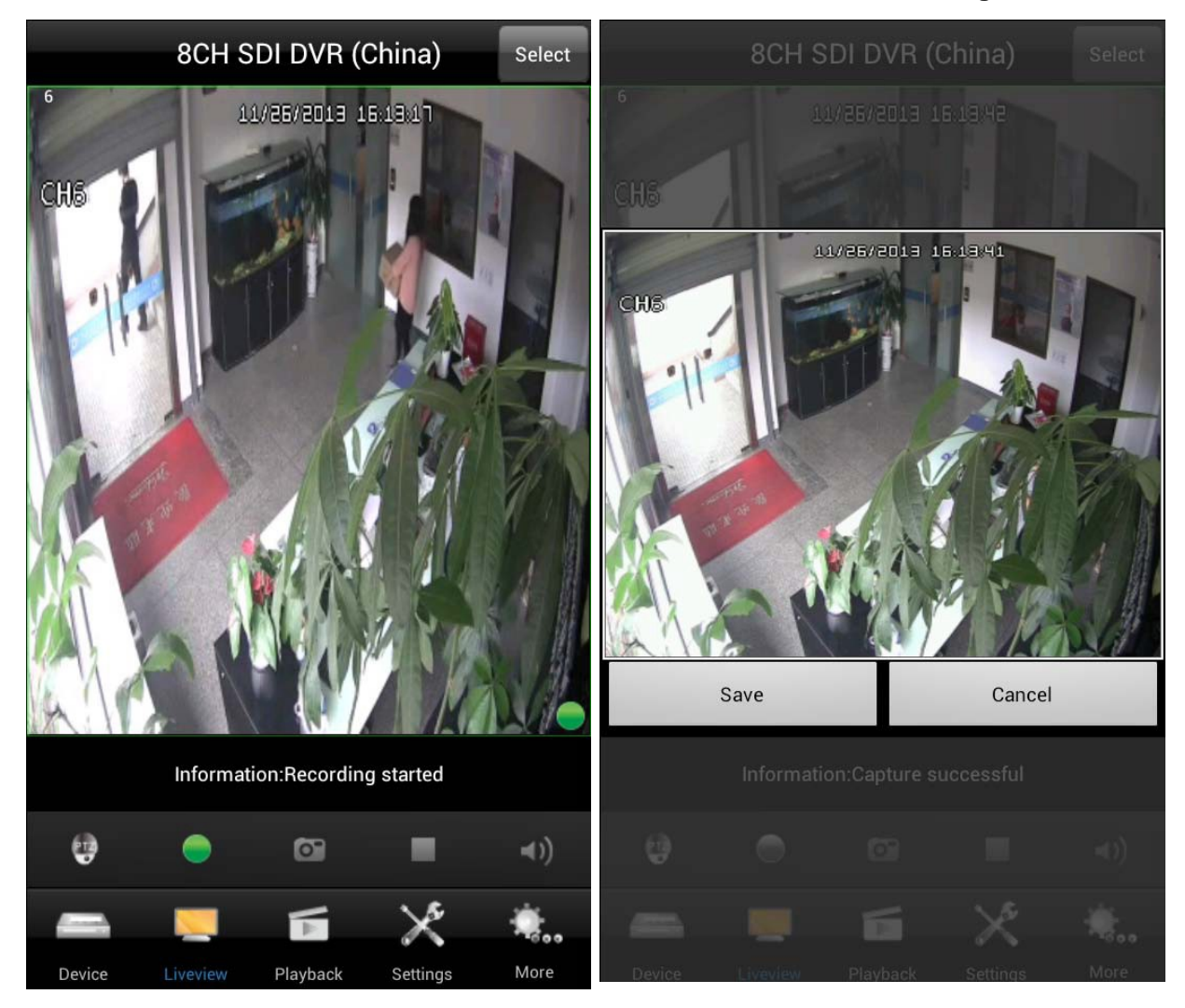

*2.4.3 Switch Live View on / off. Enable / disable Audio.*

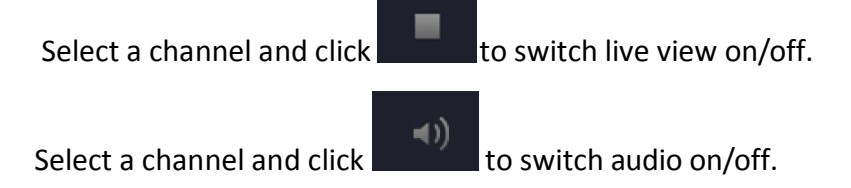

#### **2.5 Playback**

This function can view and play back the saved recordings and snapshots.

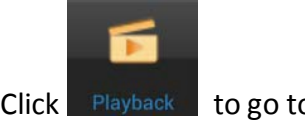

 $Click$  Playback to go to the playback menu.

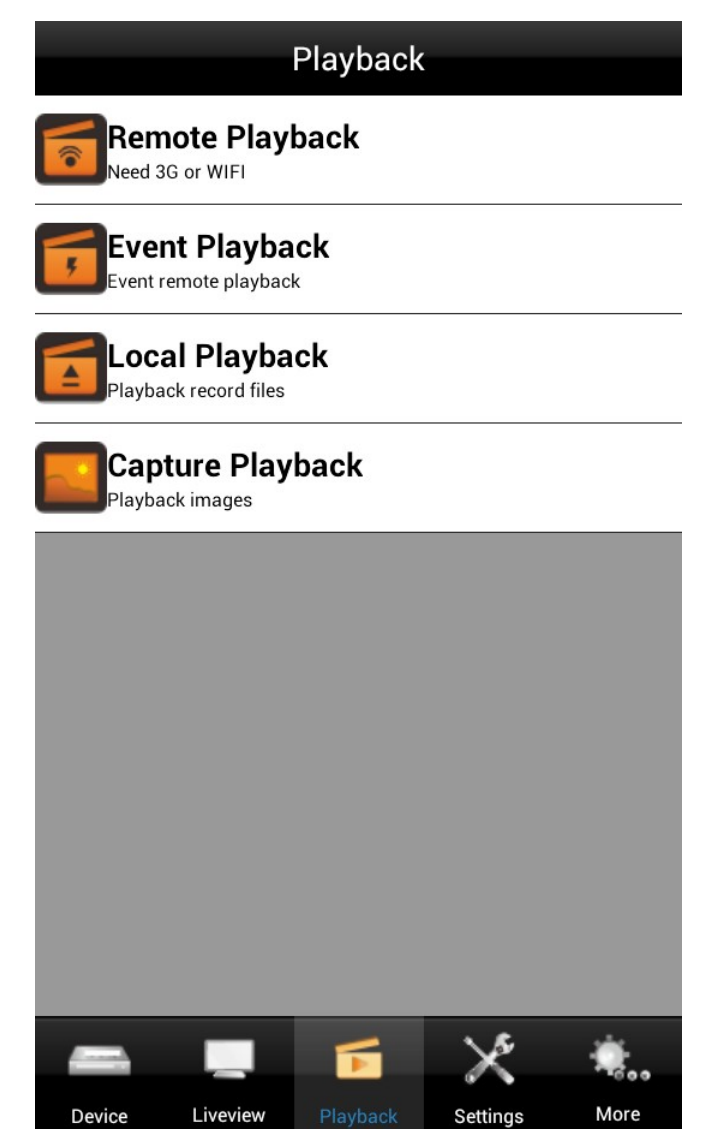

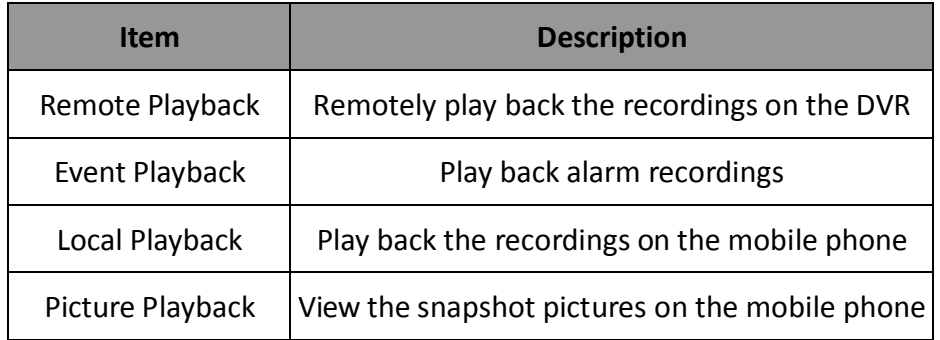

*2.5.1 Remote Playback*

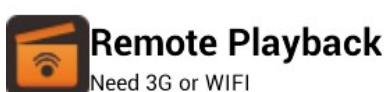

**Click** Need 3G or WIFI to go to the Remote Playback menu. Click "Select" to

select the remote device. Then list of recordings will be displayed. Select the date and the list of recording for that date will be displayed.

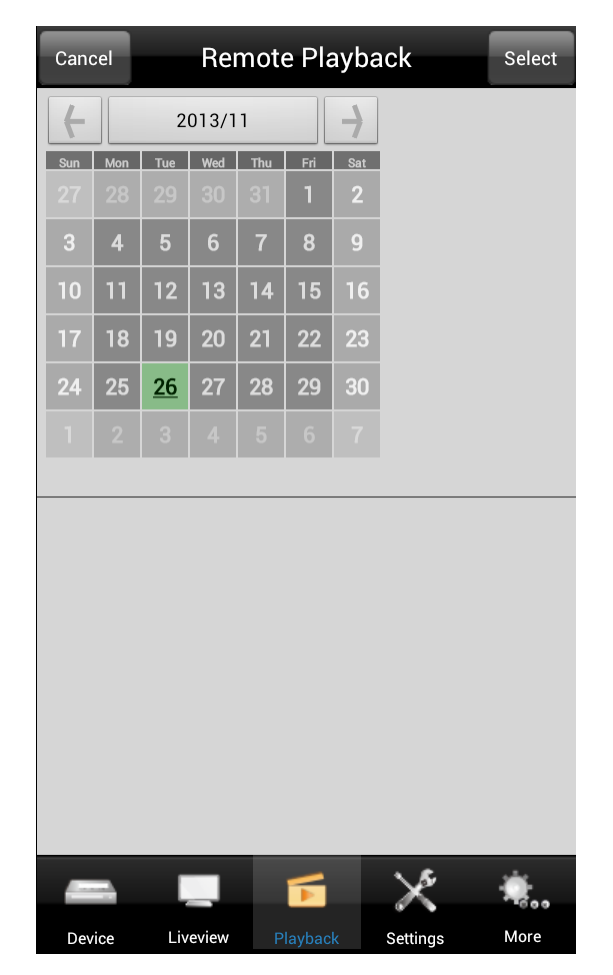

Double click the file in the list to start playback.

*2.5.2 Local Playback*

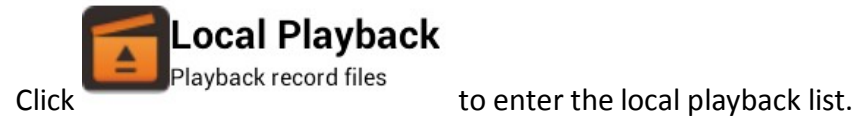

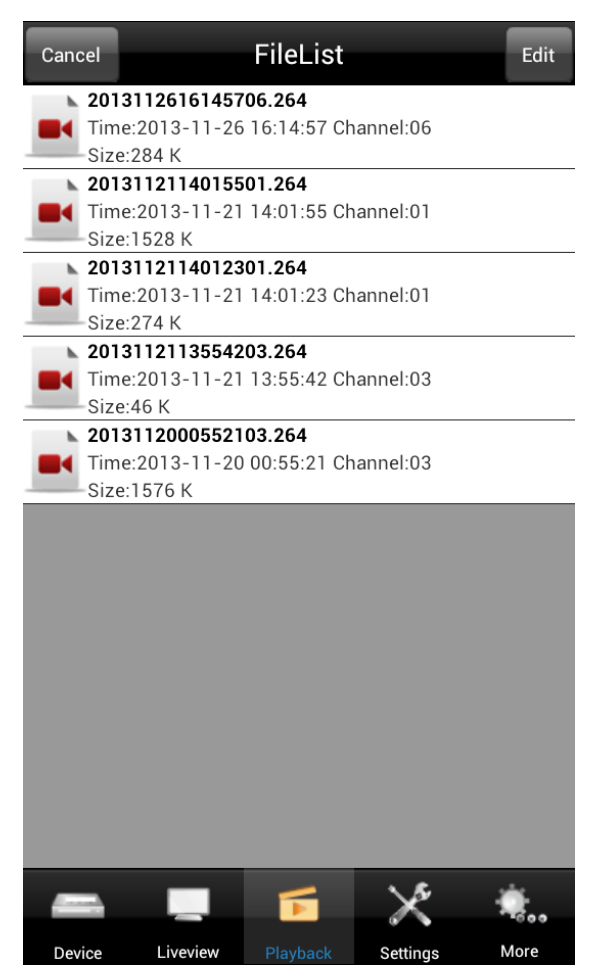

Double click the file in the list to start local playback.

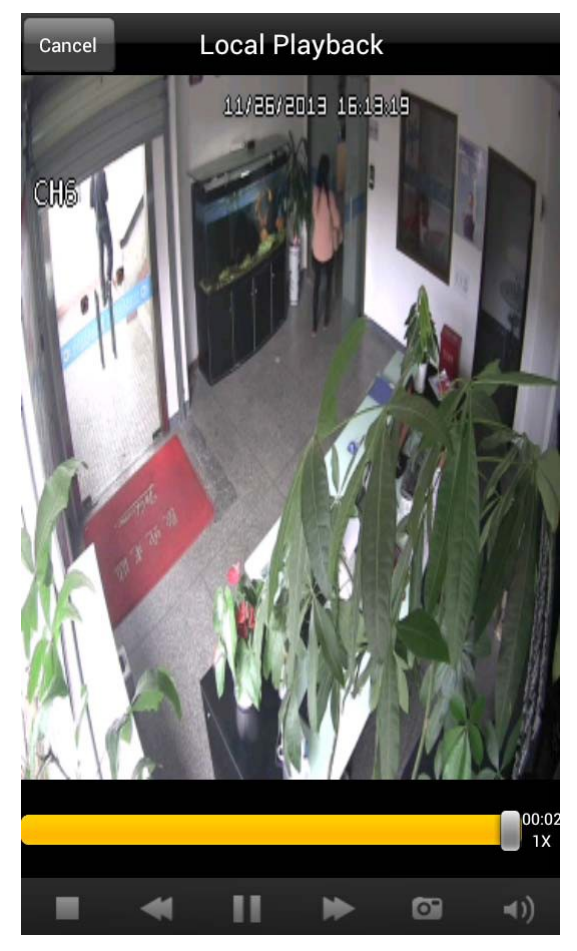

Drag the icon > to the left to delete the files.

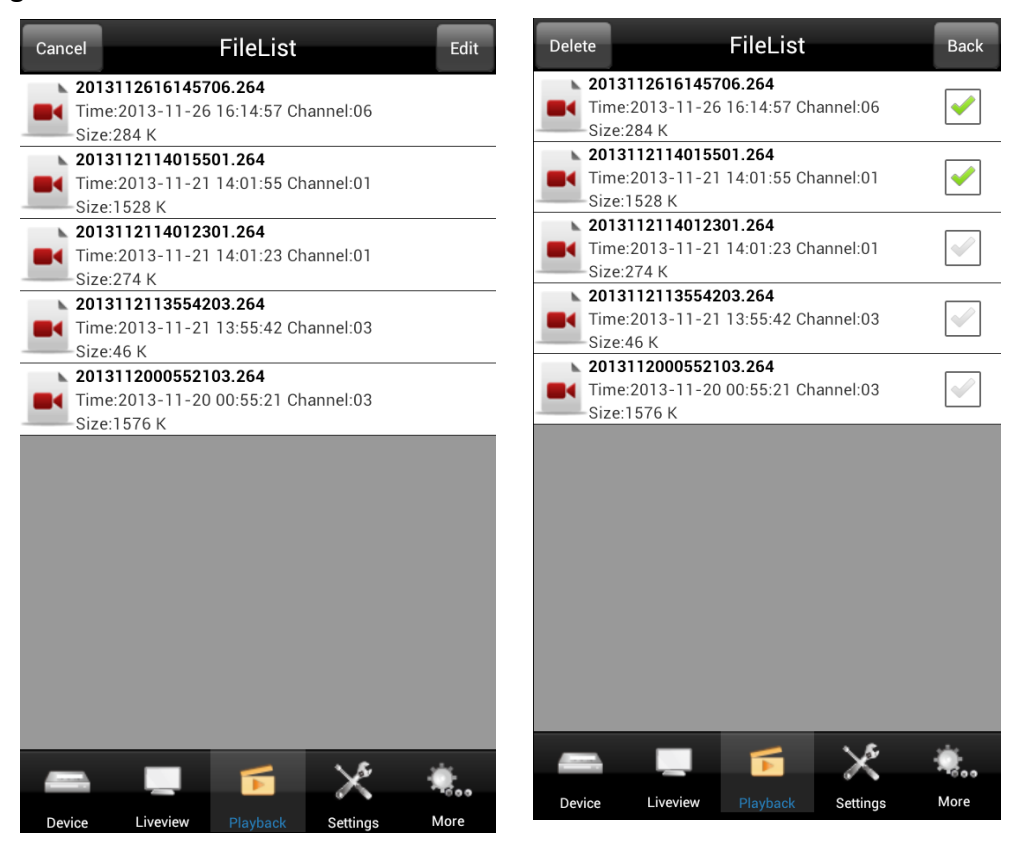

*2.5.3 Capture Playback*

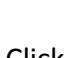

**Capture Playback** Click **The Playback images** to display screen-captures.

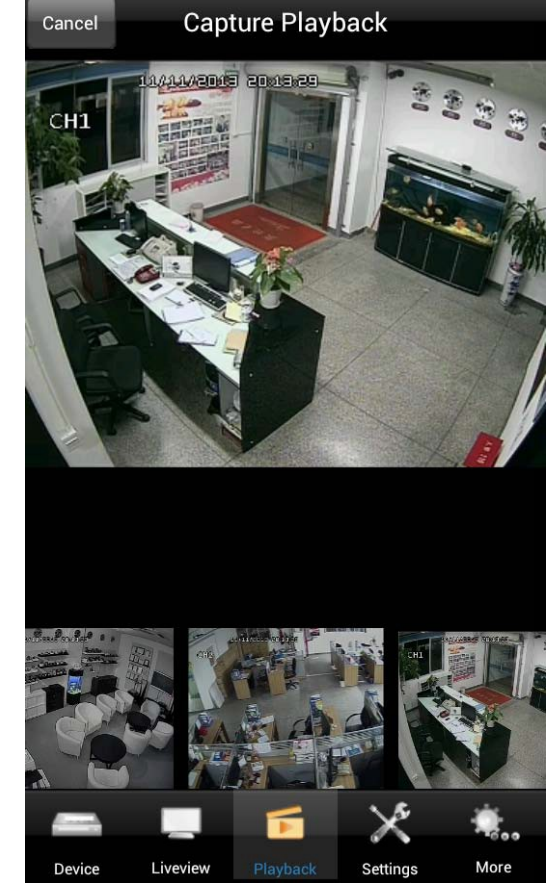

#### **2.6 Settings**

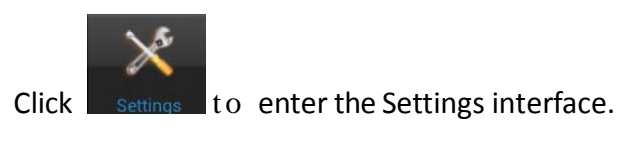

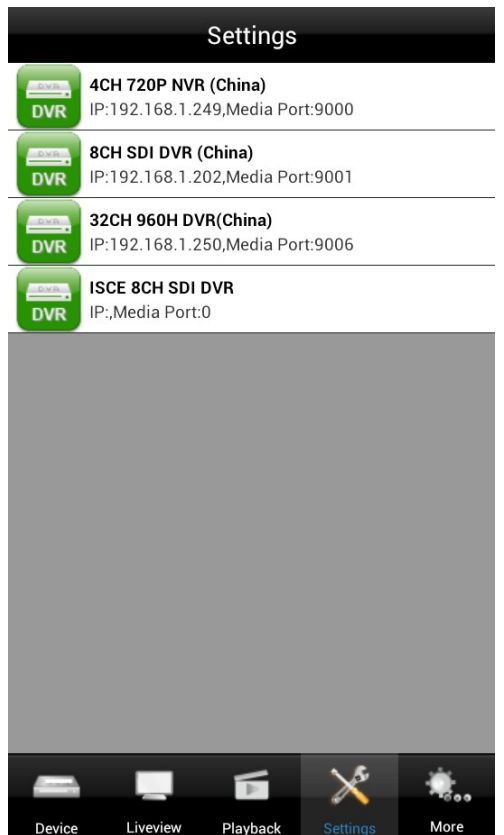

Select a device first and the settings menu will be displayed.

#### **2.7 More settings**

More settings are available under "More." Click More to enter the interface.

5...

System, User Manager, Push Config, About.

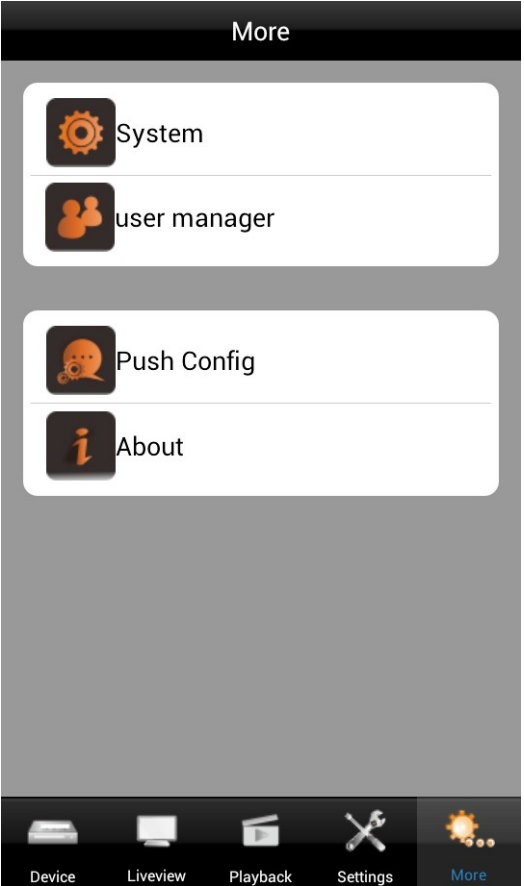

## *2.7.1 System*

Device setup: Network, Liveview, PTZ.

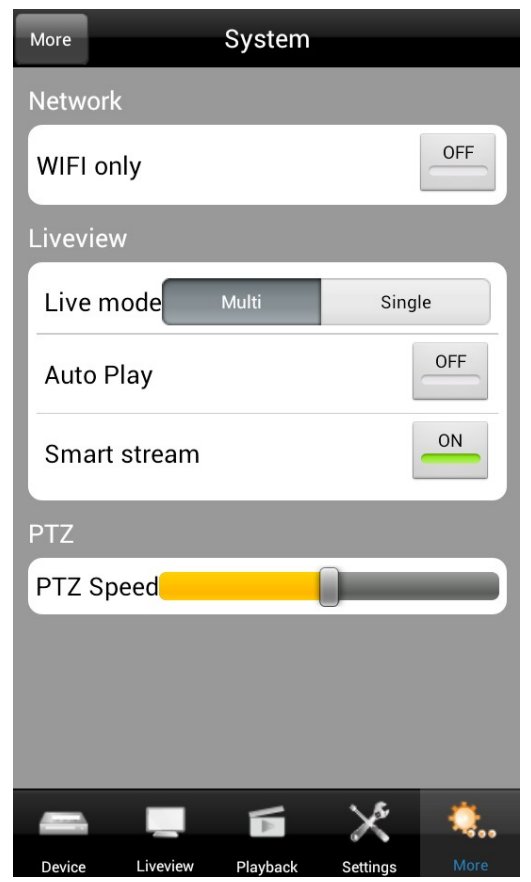

#### *2.7.1.1 Smart Stream*

Smart Stream automatically selects main stream or sub-stream based on bandwidth availability. In comparison to main-steam, sub-stream requires less bandwidth but the image quality is reduced.

#### *2.7.1.2 Liveview mode*

Multi-channel mode and Single-channel mode: When in single-channel mode, you are able to view any single channel in the device list. When in multi-channel mode, you are able to view all the channels of a selected device.

#### *2.7.1.3 PTZ control*

Move the slider to set the speed for PTZ panning. The larger the value, the faster the rotation speed when using the arrow keys.

#### *2.7.1.4 Network*

You can choose to have the app only access the network when on Wi-Fi. If Wi-Fi-only is chosen, the device cannot be connected when in 3G network mode.

#### *2.7.2 User manager*

If Auto login is turned ON, your log-in credentials will automatically be populated the next time the app is opened.

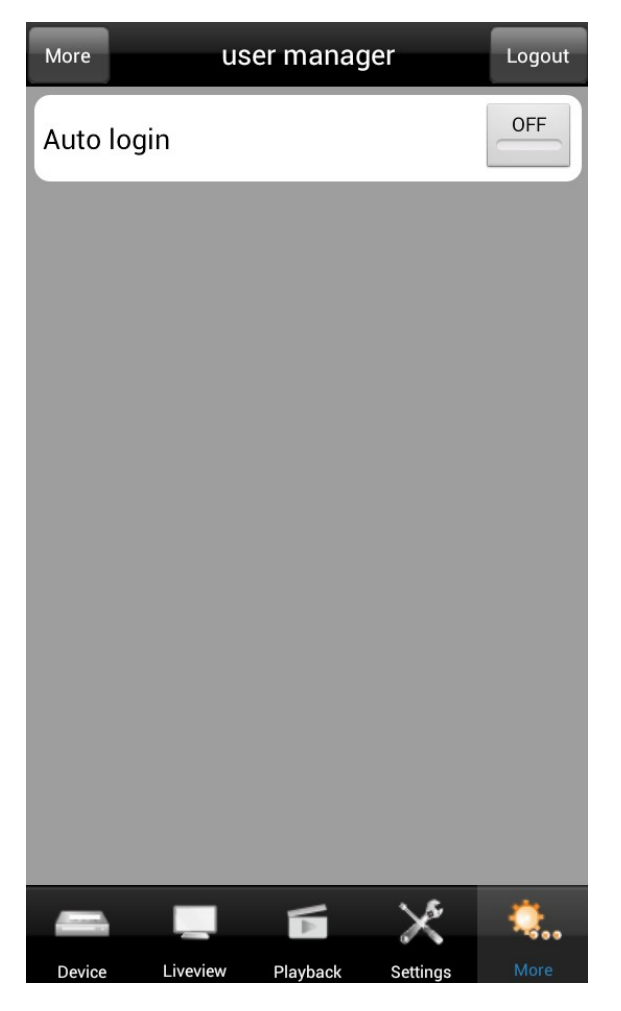

## **2.7.3 Push Config**

You can enable Push notifications within the Device List. When enabled you will receive messages on your smartphone whenever an alarm is triggered on your device (e.g., motion detection, hard drive error, etc.).

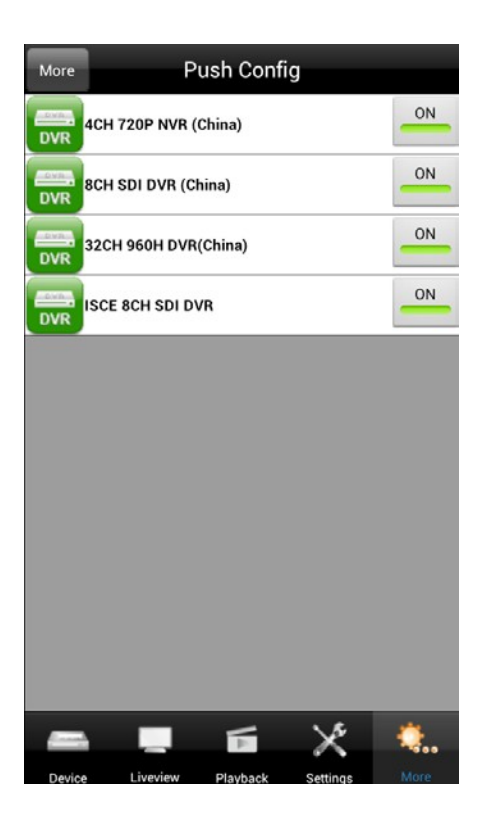

#### **2.7.4 About**

For software version, update time, Push server and Push ID of your phone, enter the About menu.

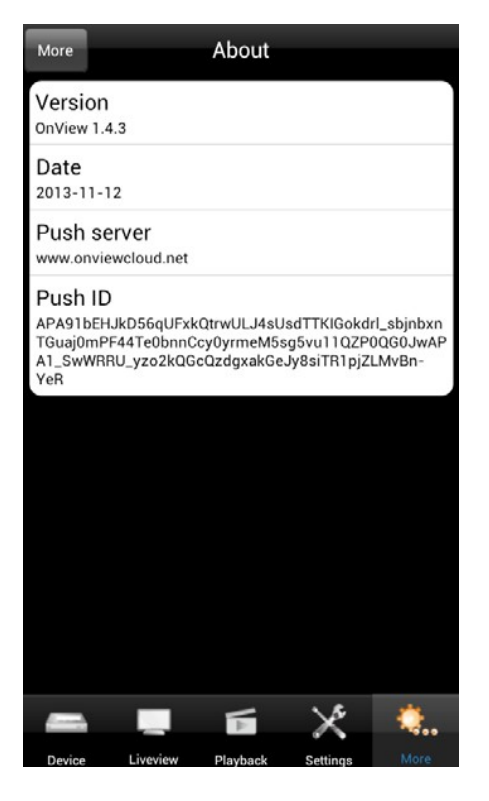

Thank you for using *OnView* mobile monitoring software. Please feel free to contact us if you have any questions, or visit the official website to download the latest version.